# USER MANUAL ZKBioSecurity Mobile App

Manual Version: 1.0

Date: July, 2017 Software Version: ZKBioSecurity 3.0.5.0 or above. App Version: 1.0.1

# <span id="page-1-0"></span>Important Claims

Firstly, thank you for acquiring this product. Before using, please read this manual carefully to understand the App and Server functions better and get the best user experience.

Without the consent of our company, any unit or individual is not allowed to excerpt and copy the content of this manual partially or thoroughly and spread the content in any format.

The product being described in the manual perhaps includes the App whose copyrights are shared by the licensors including our company. Except for the permission from the relevant holder, any person cannot copy, distribute, revise, modify, extract, decompile, disassemble, decrypt, reverse the engineering, lease, transfer, sub-license the App, or perform other acts of copyright infringement, but the limitations applied to the law is excluded.

#### **Tips:**

Download and install the App from mobile application stores such as App Store and Google Play. Requirements:

- iPhone 5 and above & iOS 8+ are applicable.

- Android 4.4+, supporting main models such as MI, Samsung, Meizu, Huawei, VIVO and OPPO are applicable.

Due to the constant renewal of products, the company cannot undertake the actual product in consistence with the information in the document, or any dispute caused by the difference between the actual technical parameters and the information in this document. Please forgive any change without notice.

# Content

<span id="page-2-0"></span>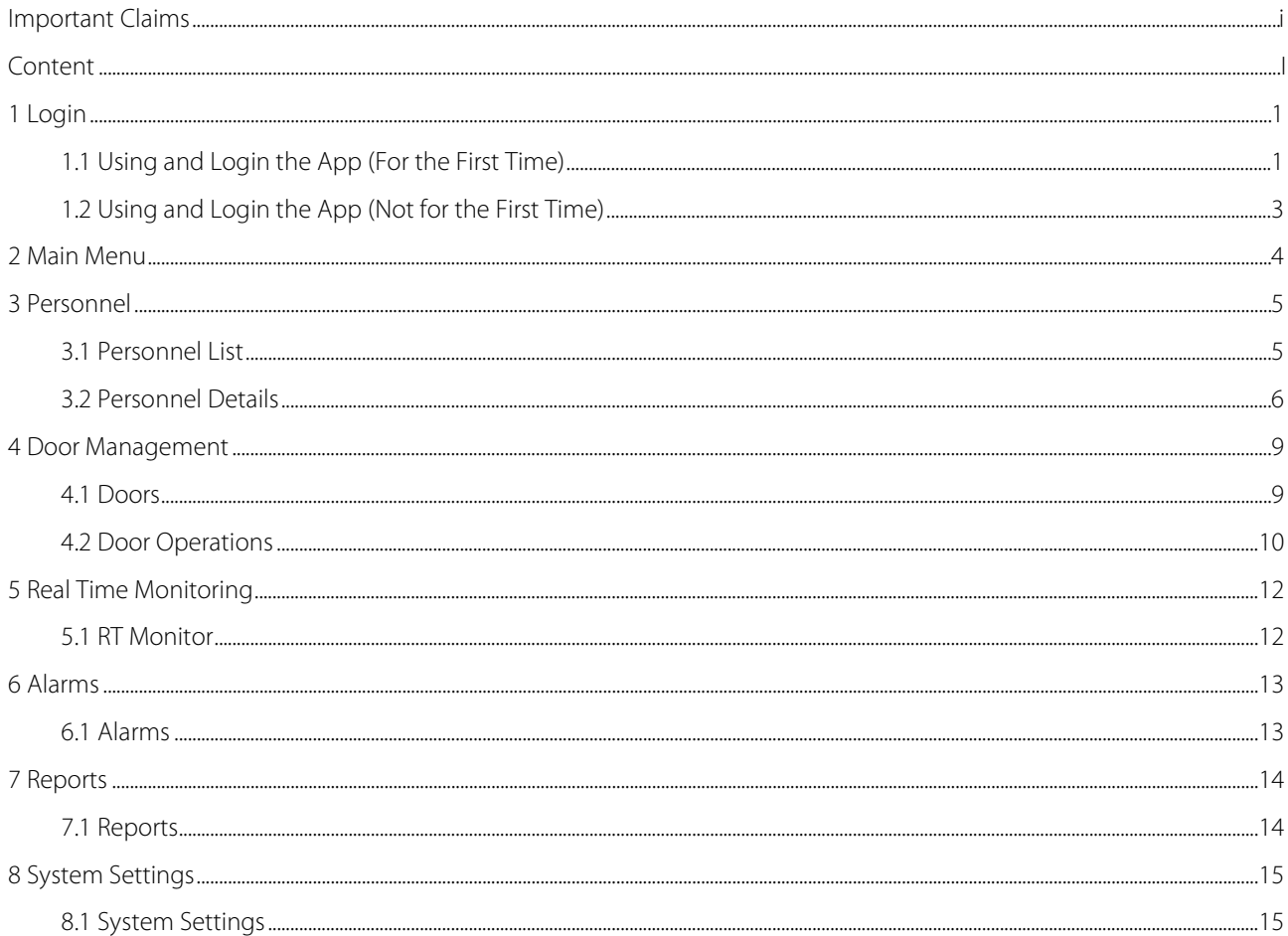

# <span id="page-3-0"></span>1 Login

### <span id="page-3-1"></span>1.1 Using and Login the App (For the First Time)

After you download, install, and open the App for the first time, the procedure to login is the following:

1. On the ZKBioSecurity Server, add and register the App client in [System] > [Authority Management] > [Client Register] > [New].

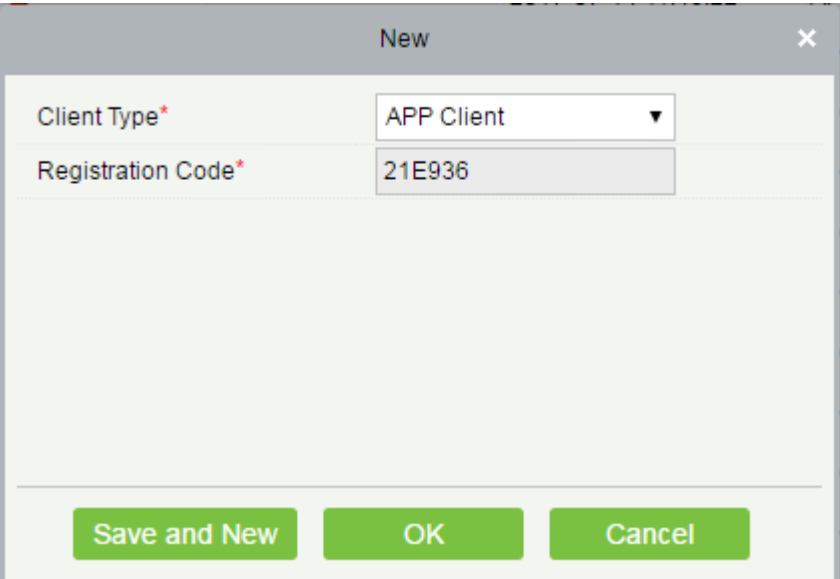

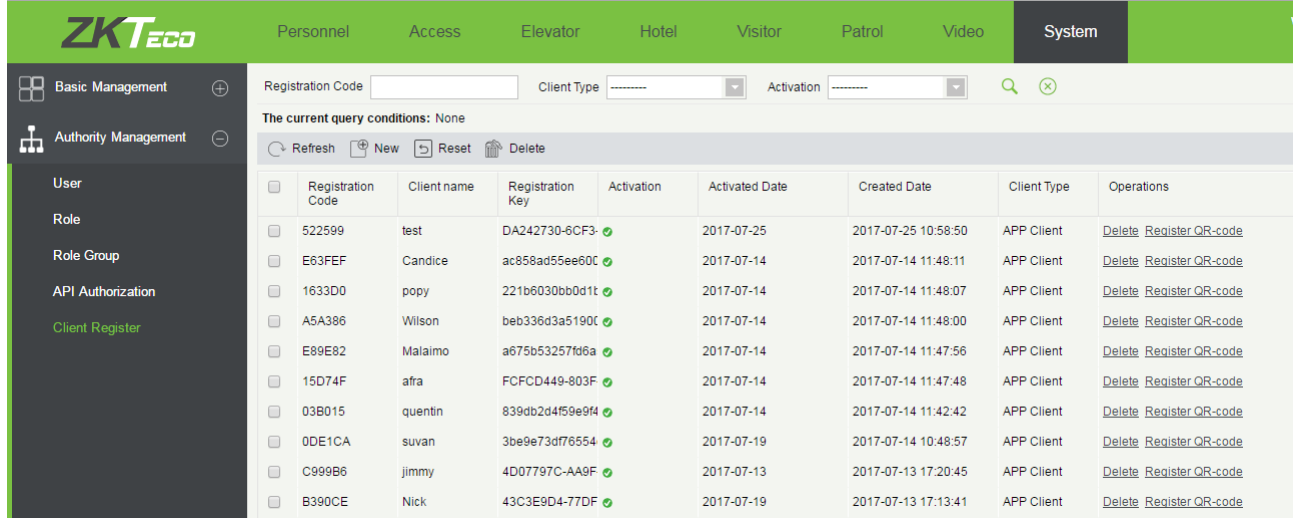

2. On the App login interface, select [Server Settings]. On the [Server Settings] interface, input the IP address and port number of the server. You can also use a domain name. Click the QR code icon to scan the QR code of the new App client on the server. After the verification is successful, input the client name on the App, and click [Test Connection]. After the test is successful, click [Save].

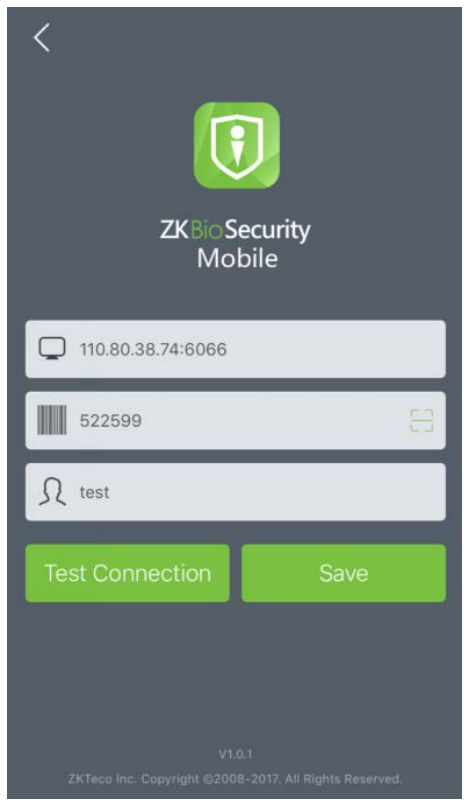

3. Return to the App login interface, input the correct user credentials (username and password) and then click [Login].

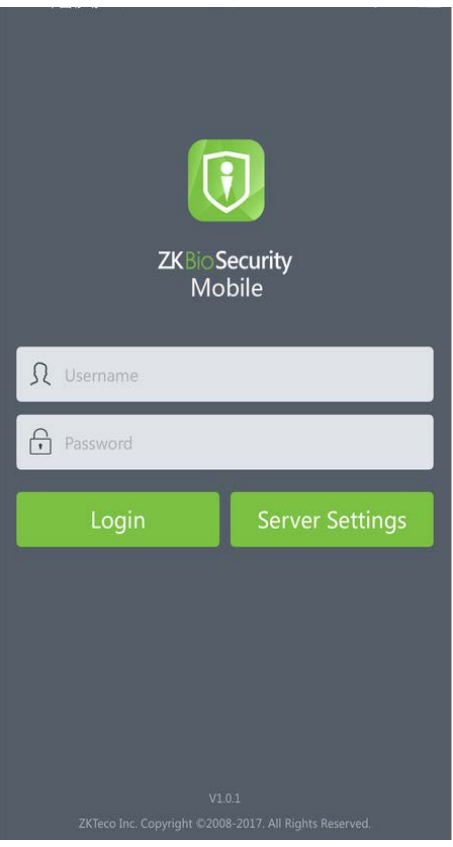

Notes:

1> The number of App clients (points) to be used is authorized by a license.

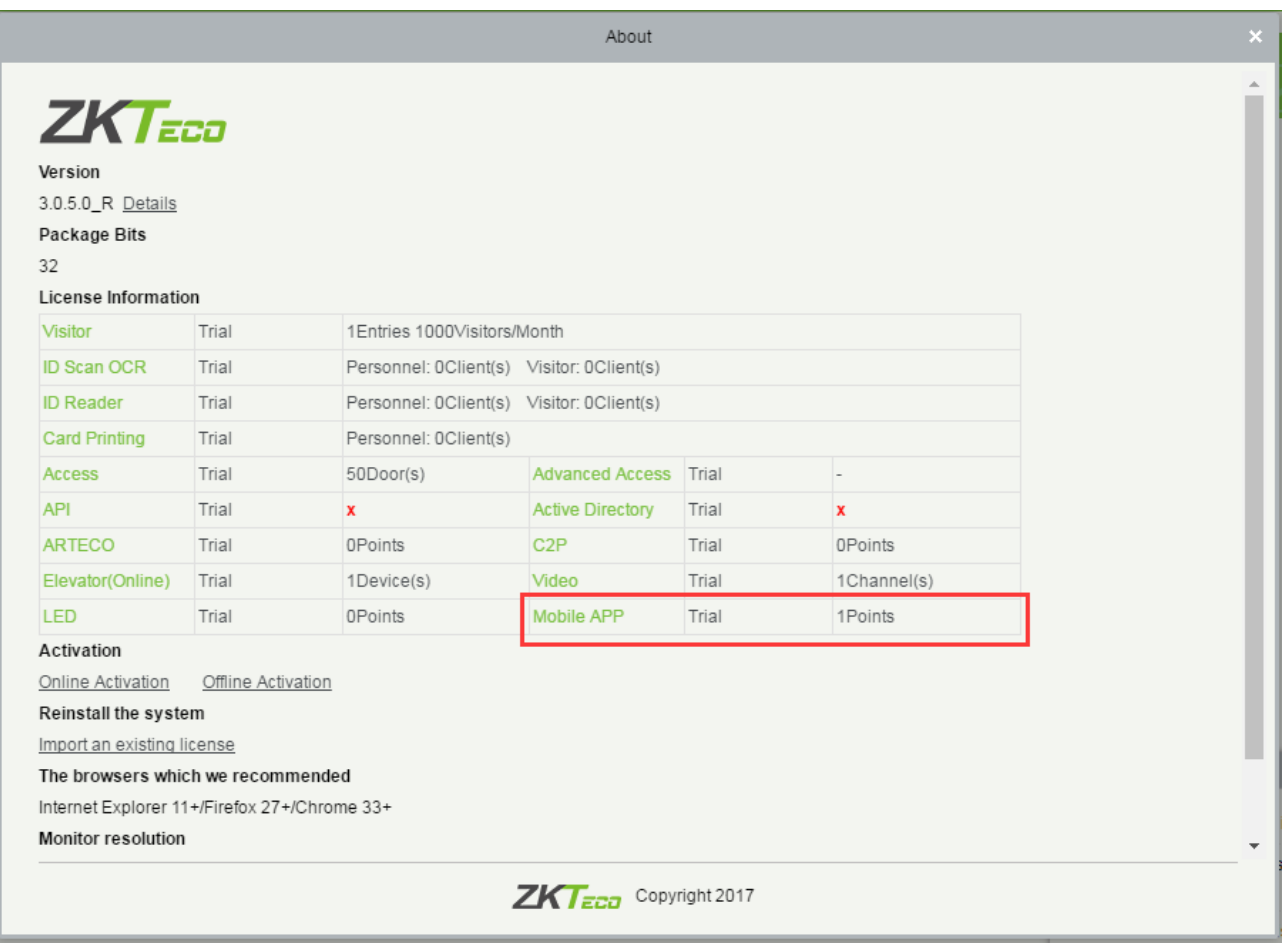

<span id="page-5-0"></span>2> One registration code equals to one App point and can be used with only one mobile client.

## 1.2 Using and Login the App (Not for the First Time)

When you log in to and use the App not for the first time, the login page retains the server and user name used in the previous login, and you simply need to input the password for login. You can also change the settings on the server to log in with a new user name and a new password.

Note: Server information such as user name and password need verification. You can add, modify or delete a login account, or set account permissions only through the ZKBioSecurity software on the server.

# <span id="page-6-0"></span>Main Menu

After you successfully login, you will get to see the main menu interface, as shown in the following figure:

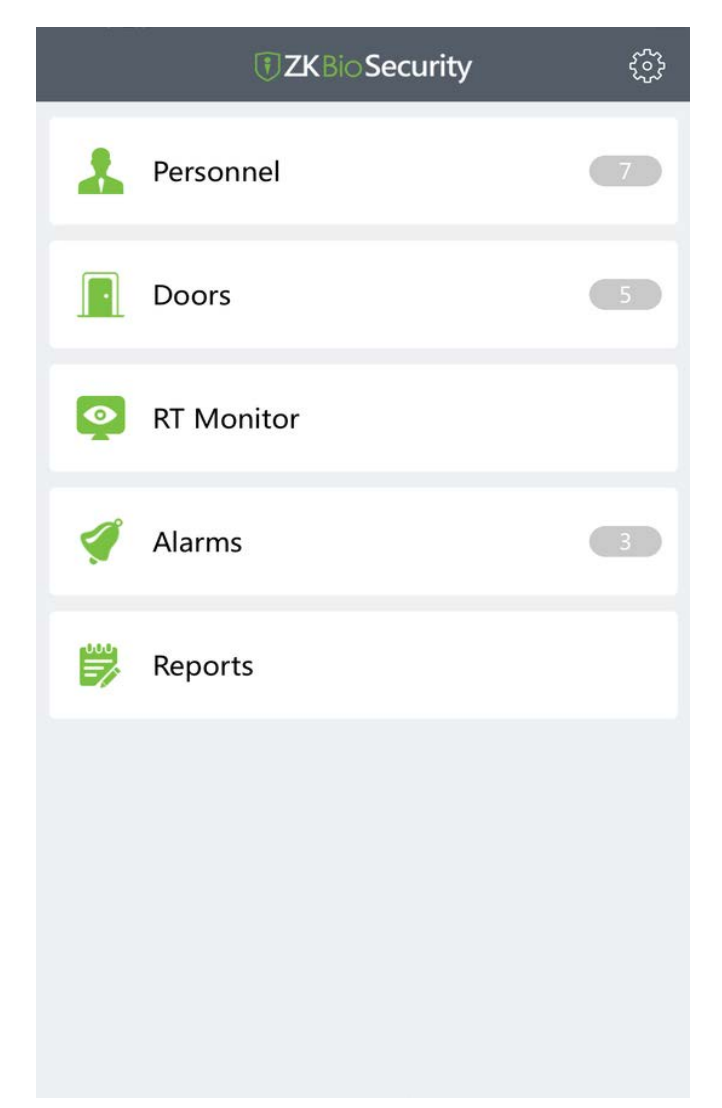

The main menu interface displays all the App functions, including the following:

- Personnel (HR administration)
- Doors (door management)
- RT Monitor (real time events)
- Alarms
- Reports
- System Settings ( at the upper-right corner)

# <span id="page-7-0"></span>3 Personnel

#### <span id="page-7-1"></span>3.1 Personnel List

Click [Personnel] on the main menu interface to access the personnel list. This interface shows brief information about all users, including the name, personnel ID, fingerprints, cards, and passwords

**Note:** Fingerprints, cards, and passwords are distinguished with colors. If any has been registered, will be displayed in green, otherwise, will be displayed in gray.

See the following figure:

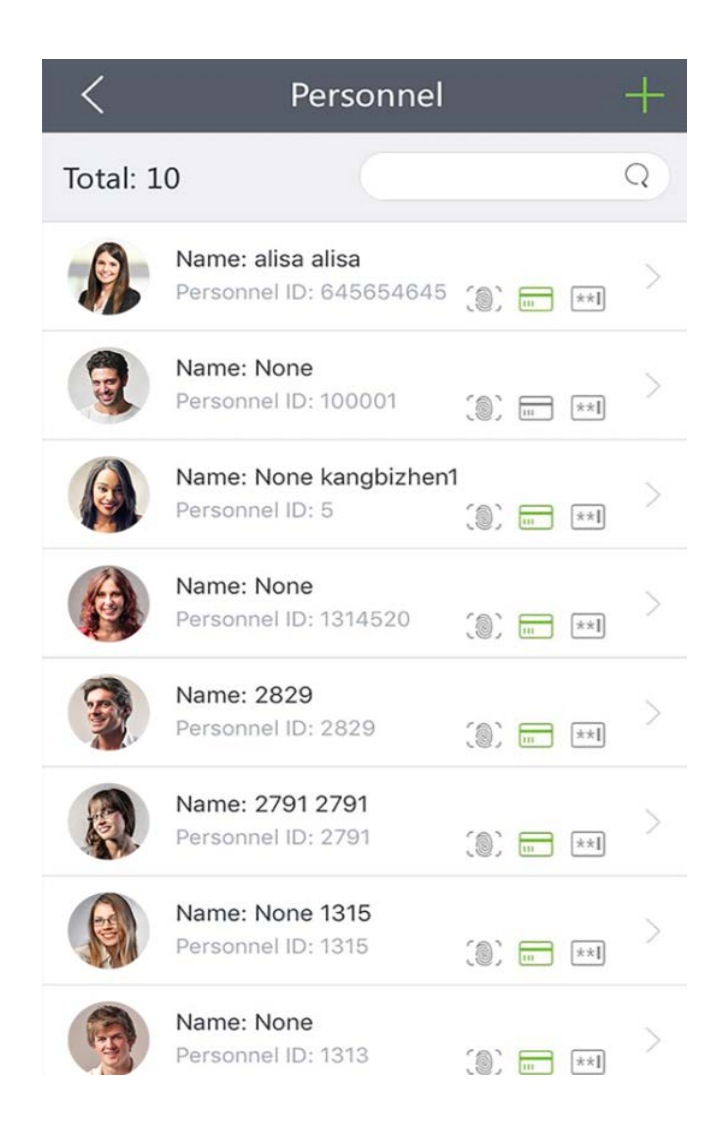

**Personnel Quantity Statistics**: The total number of users is automatically calculated and displayed at the upper-left corner.

**Search Function**: You can search by personnel ID or name (fuzzy search supported). See the following figure:

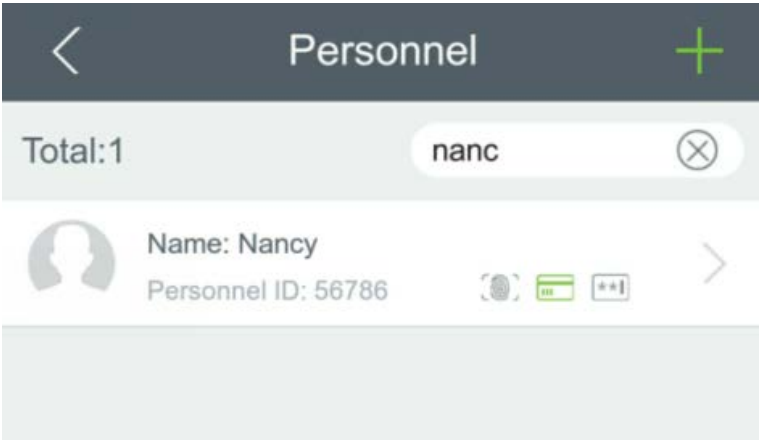

**Deleting Personnel**: Select the person to be deleted and slide left. The [Delete] button will be displayed, as shown in the following figure:

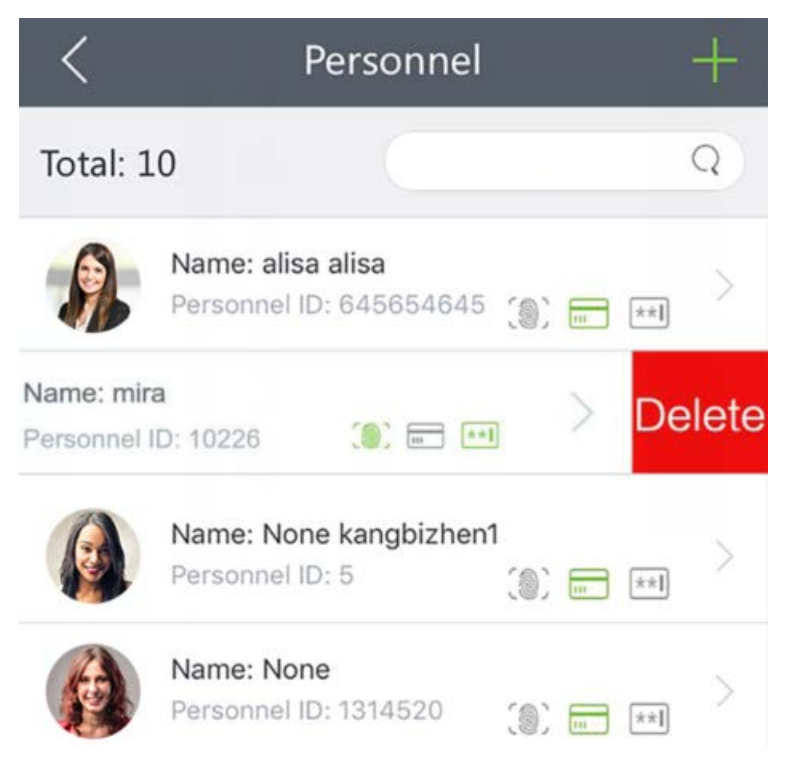

#### <span id="page-8-0"></span>3.2 Personnel Details

On the Personnel interface, you can access the personnel details after selecting a person. The details of the user will be displayed, including personnel ID, name, gender, department, card number, password, mobile number, email, door access level and picture.

#### **Editing Personnel Information**

On this interface, you can directly modify the personnel information (except the personnel ID). After modifying, click

on the upper-right corner to save the information to the server, or click  $\vert \zeta \vert$  to exit the current interface, as shown in the following figure:

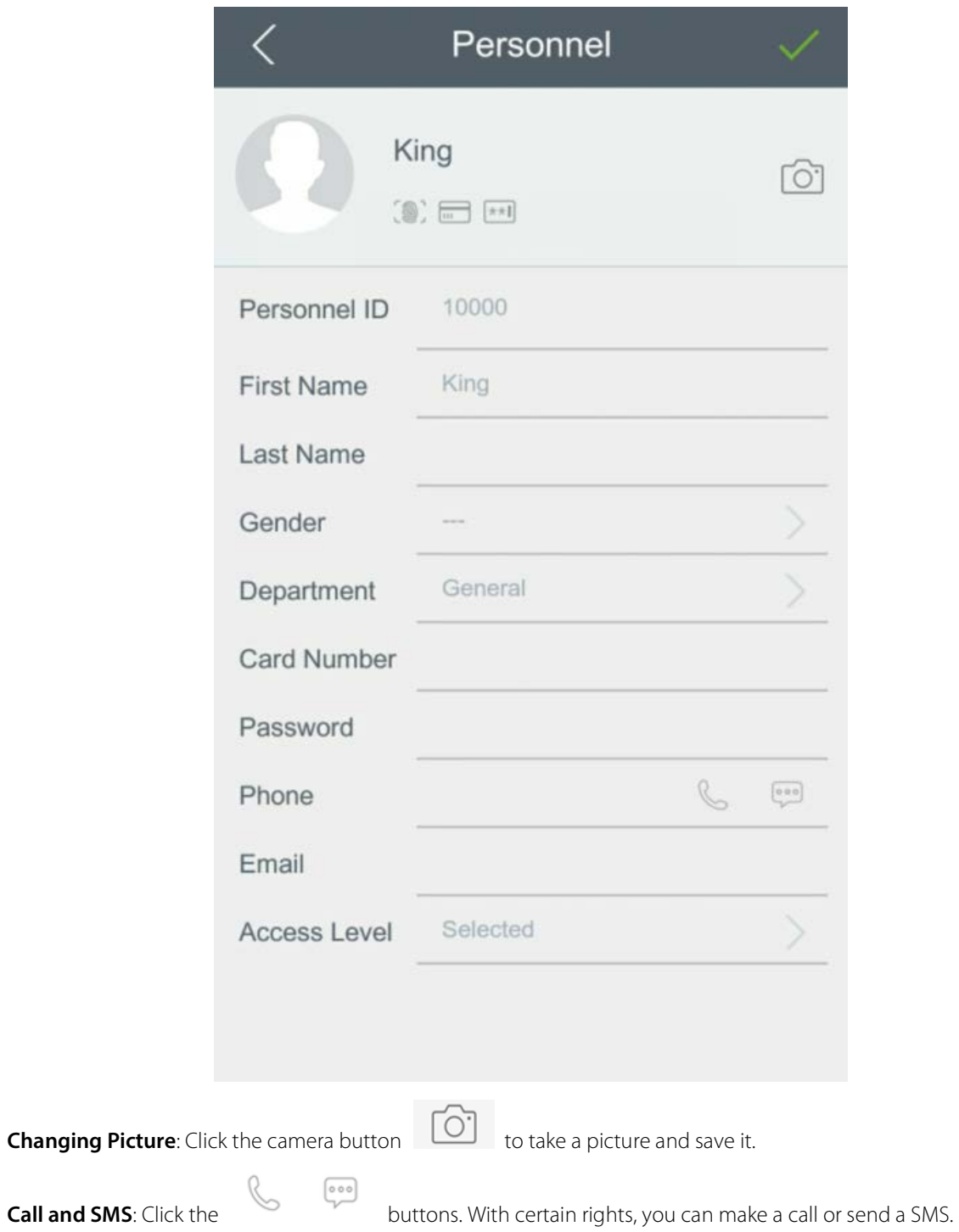

**Door Access Level**: It is necessary to previously set door access levels through the software, and then select the access level on this interface.

#### **Adding Personnel**

Click the  $\pm$  button at the upper-right corner of the Personnel interface to add a person. This interface is similar to the

personnel details. Input the information manually and click  $\overline{a}$  at the upper-right corner for saving or click  $\overline{a}$  at the upper-left corner to return to the personnel list.

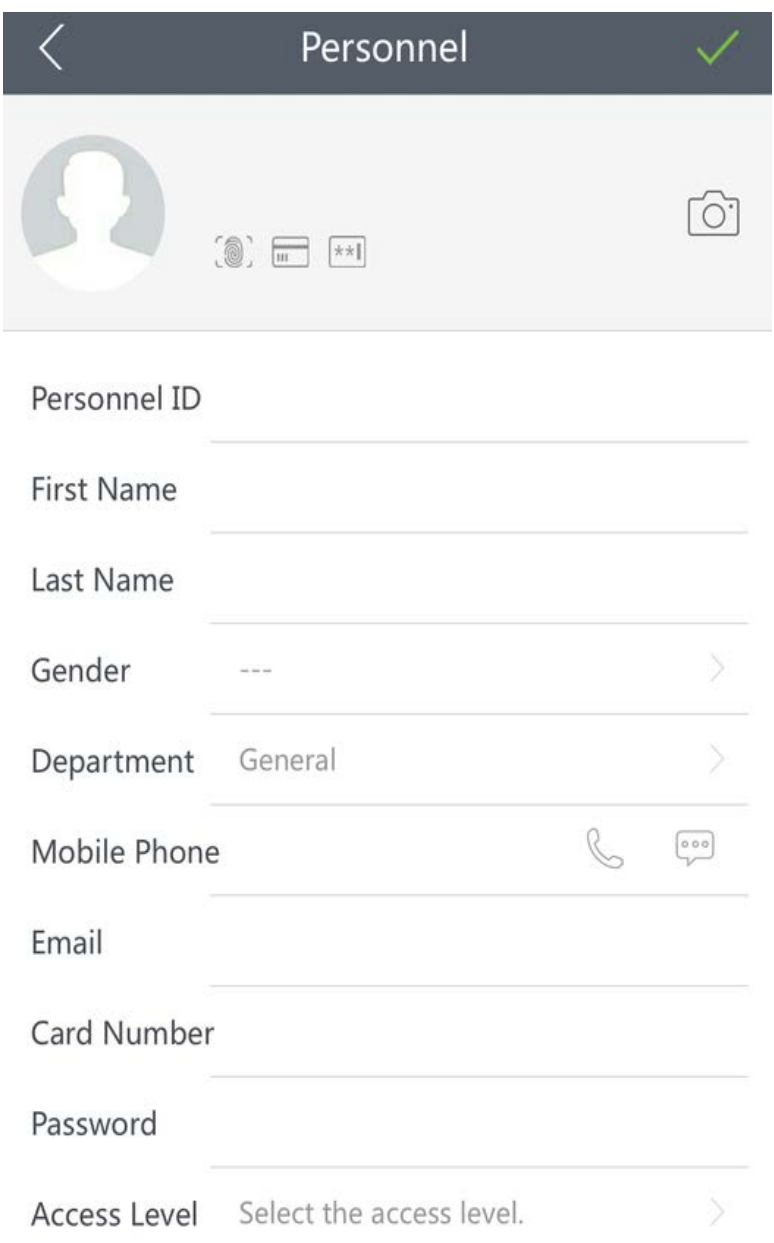

# <span id="page-11-0"></span>4 Door Management

## <span id="page-11-1"></span>4.1 Doors

Click [Doors] on the main menu to access the [Doors] interface. All the doors information will be displayed on a list, including device and door name, doors quantity and device IP address, as shown in the following figure:

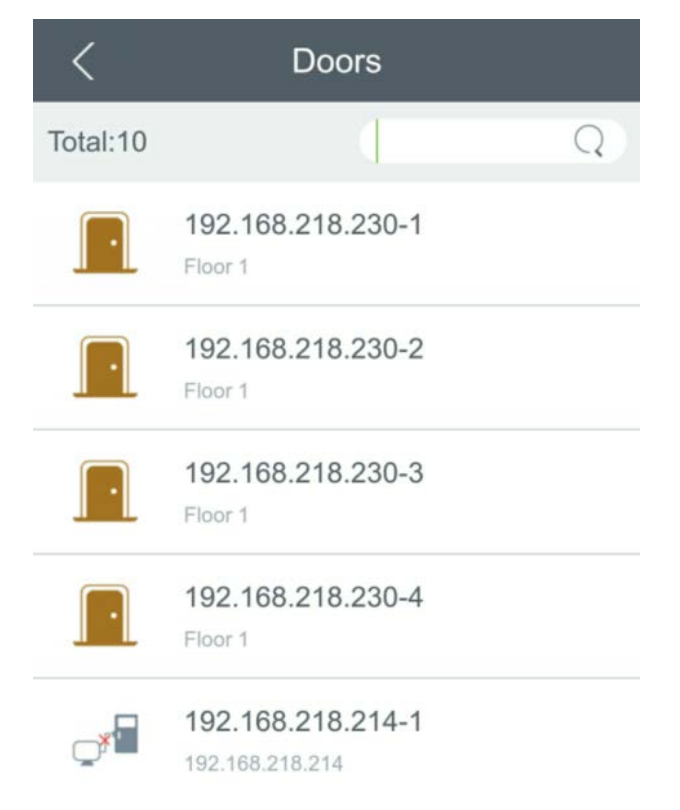

**Door Quantity Statistics**: The total number of current doors is automatically calculated and displayed at the upper-left corner.

**Search Function**: You can search by door name (fuzzy search supported), as shown in the following figure:

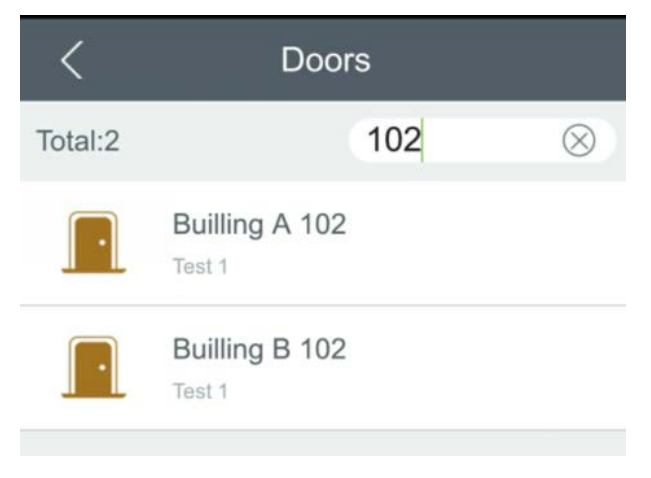

#### **Icons Description:**

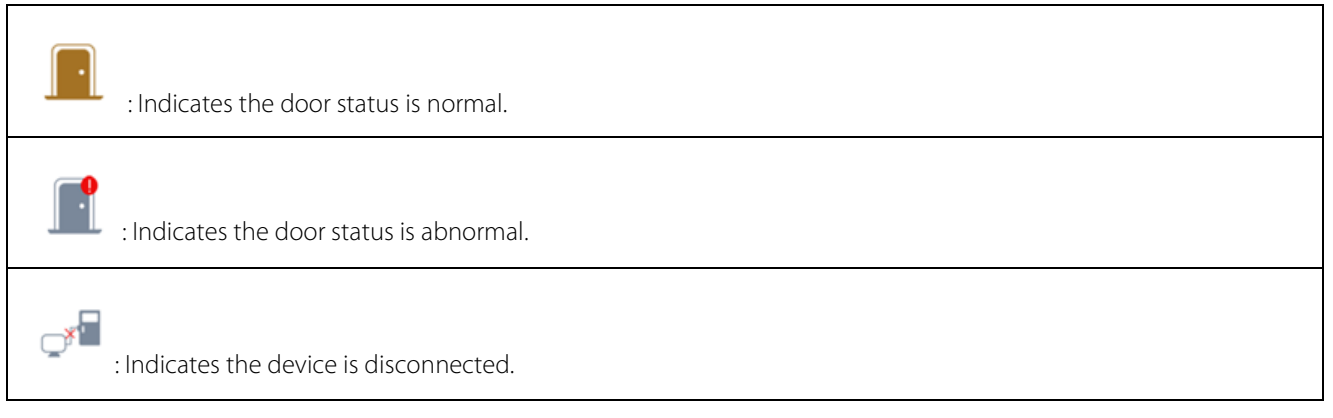

#### <span id="page-12-0"></span>4.2 Door Operations

On the [Doors] interface, you can click a door to access the [Door Operation] interface. There are four related operations including: Door Open, Door Close, View Report and Cancel Alarm, as shown in the following figure:

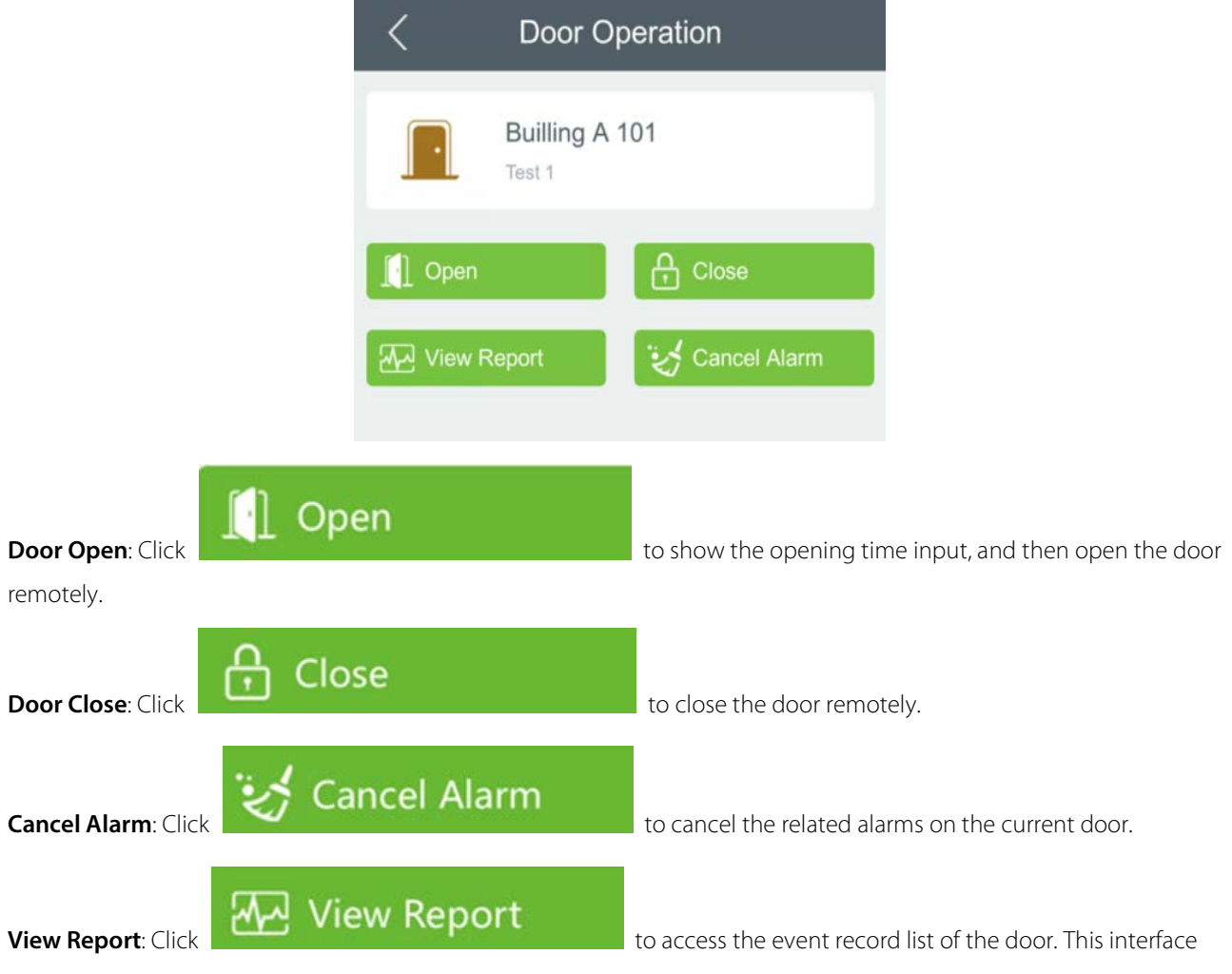

displays all the related events of the current door obtained from the server. You can view the details by clicking an event record.

**The event record list includes:** Door information, Event type, Door opening time, Area name, Personnel ID, and Name

as shown in the following figure:

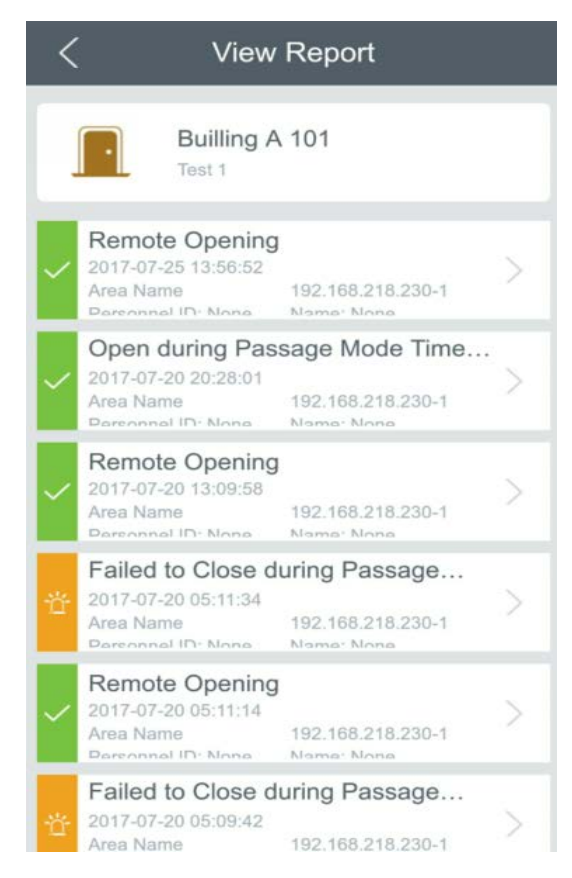

**Event details include:** Time, Personnel ID, Area, Device, Event Point, Event Description, Card Number, Name, Reader Name, and Verification Mode as shown in the following figure.

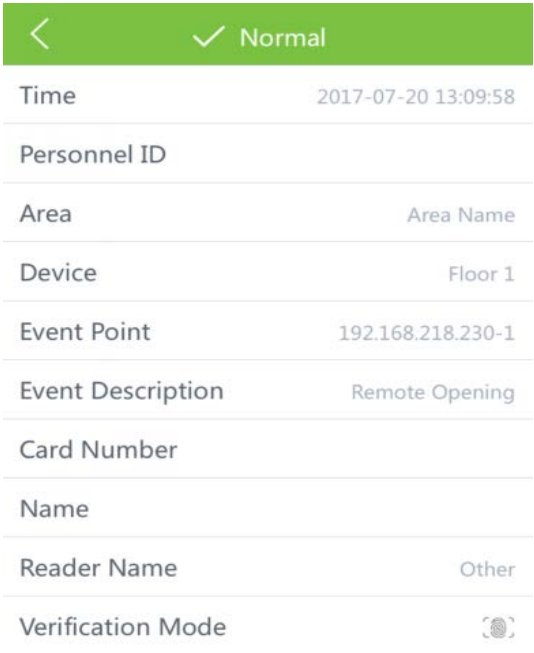

# <span id="page-14-0"></span>5 Real Time Monitoring

## <span id="page-14-1"></span>5.1 RT Monitor

On the main menu, click [RT Monitor] to access [Real Time Monitoring]. On this interface, you can view the real-time event records of all current doors on the server. The event records are classified into three types: normal, abnormal, and alarm.

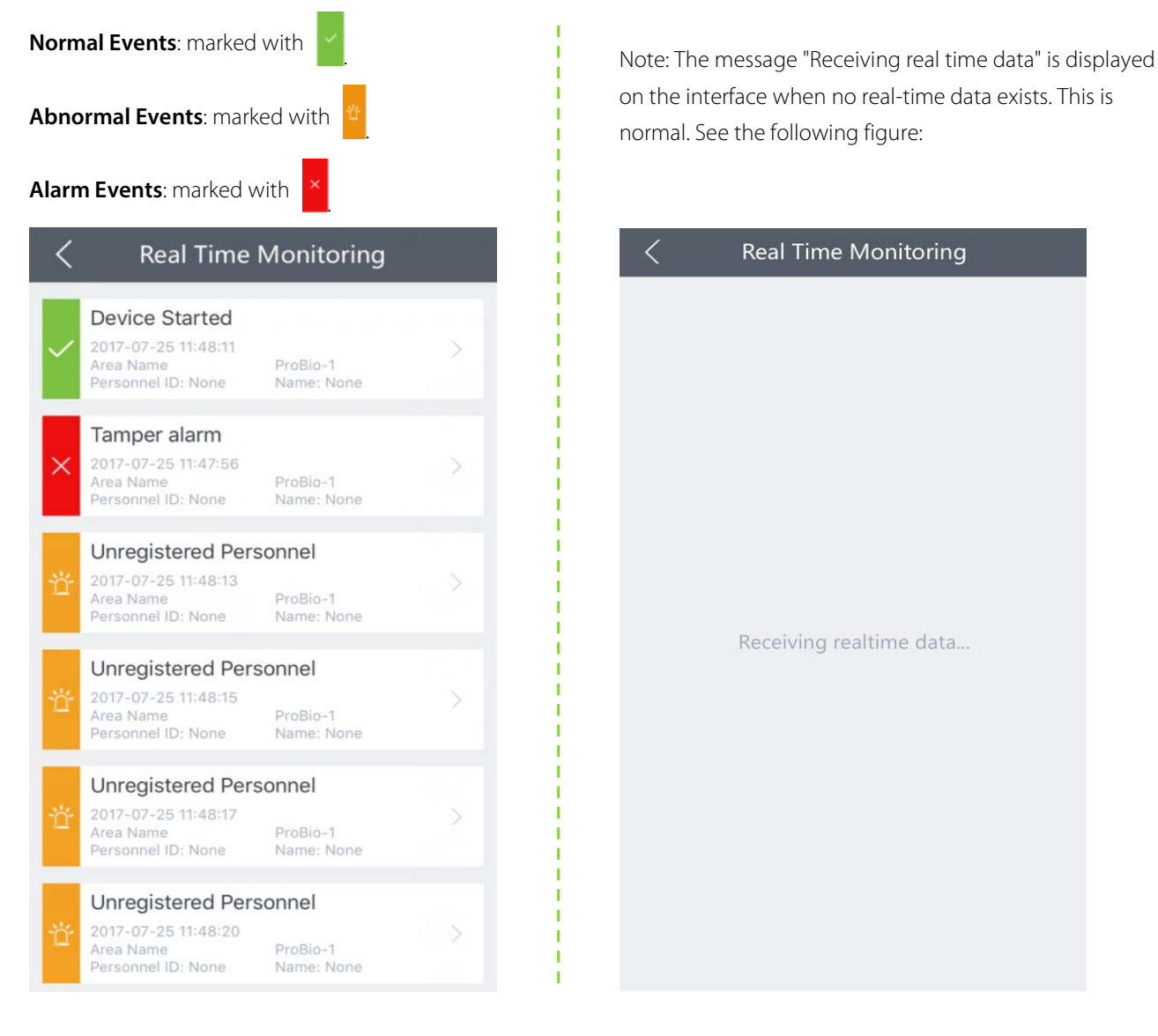

# <span id="page-15-0"></span>6 Alarms

## <span id="page-15-1"></span>6.1 Alarms

On the main menu, click [Alarms] to access the [Alarms] interface. This interface displays all or part of the alarm event records on the server, including:

#### Alarms

Select an alarm to be acknowledged, and then click [Acknowledge] to cancel the alarm, as shown on the following figure:

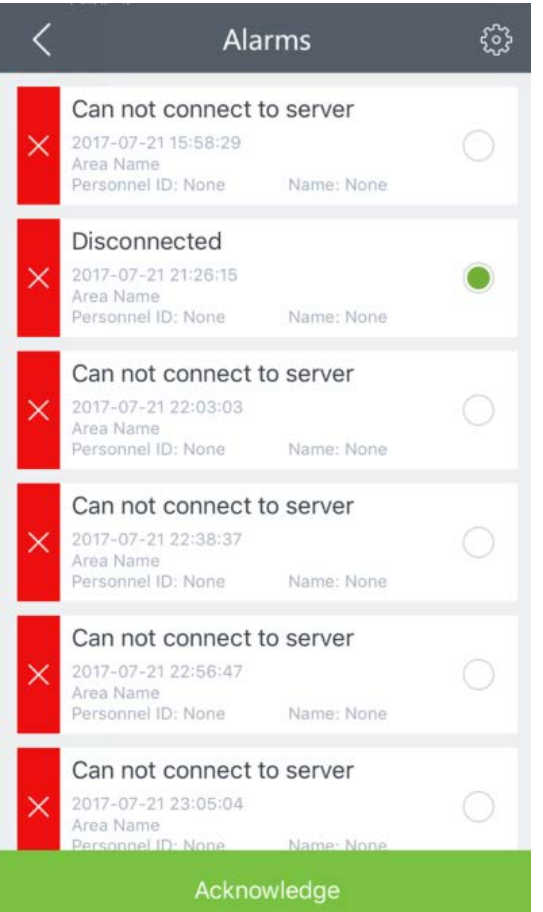

#### Alarms Notifications

Setting alarm notifications: By default, the Alarms interface shows all alarm events received from the server but you can set to show only selected alarm events. After setting, the App receives only part of alarm events, as shown on the following figure:

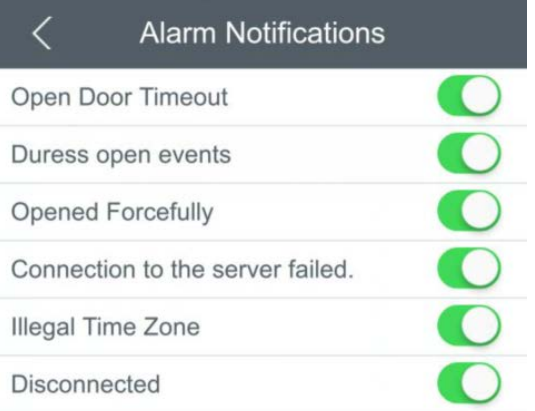

# <span id="page-16-0"></span>7 Reports

## <span id="page-16-1"></span>7.1 Reports

On the main menu, click [Reports] to access the [Reports] interface. This interface provides two kinds of report filtering: Filter by Time (filtering event records by time) and Filter by Door (filtering event records by device door), as shown in the following figure.

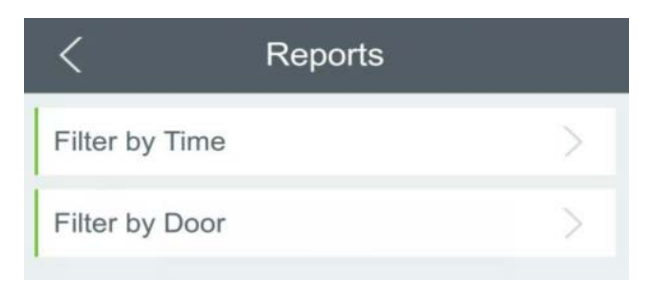

Filter by Time: Click [Filter by Time] to access the main interface. By default, you can filter reports by five kinds of dates: All Events from Today, All Events from Yesterday, All Events from the Last Three Days, All Events from This Week, and All Events from This Month. Is also possible to query reports by customized time. After setting the time condition and time

interval, click on .

Filter by Door: Click [Filter by Door] to access the main interface. This interface displays all devices and doors in which

the login account has access. Select a door to be viewed, and then click **Wiew Report** 

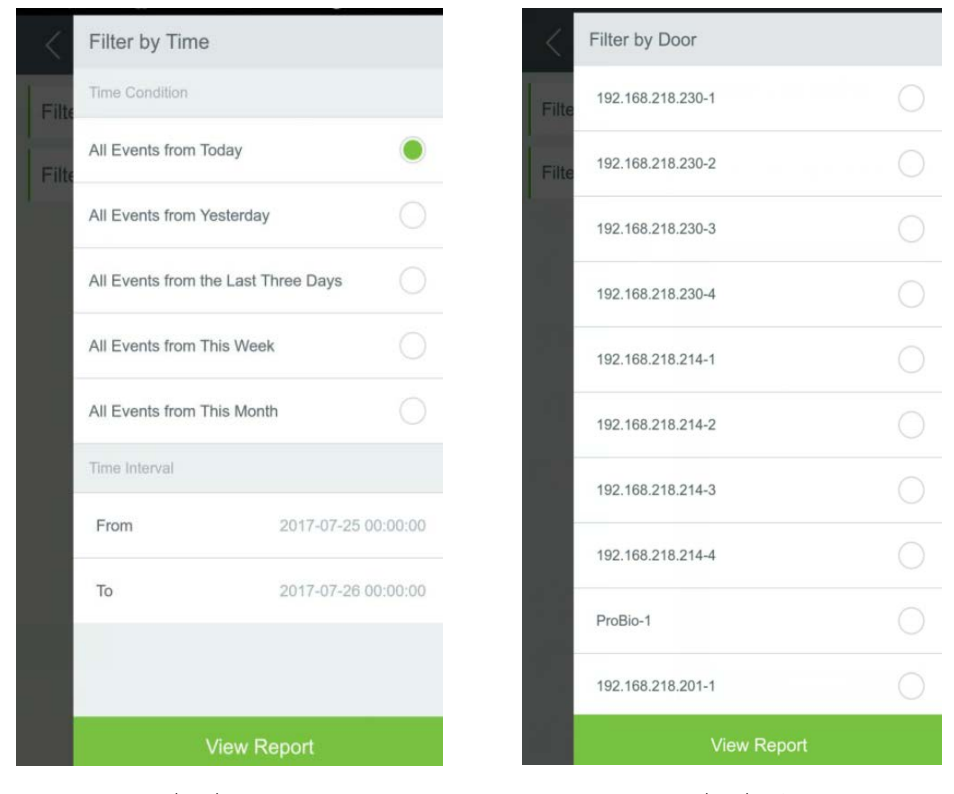

Filter by Time Filter by Door

# <span id="page-17-0"></span>8 System Settings

### <span id="page-17-1"></span>8.1 System Settings

On the main menu, click the Settings button  $\frac{52}{2}$  at the upper-right corner to access the [Settings] interface. This interface includes One Touch Open, Terms and Conditions, Language, About, and Logout, as shown on the following figure:

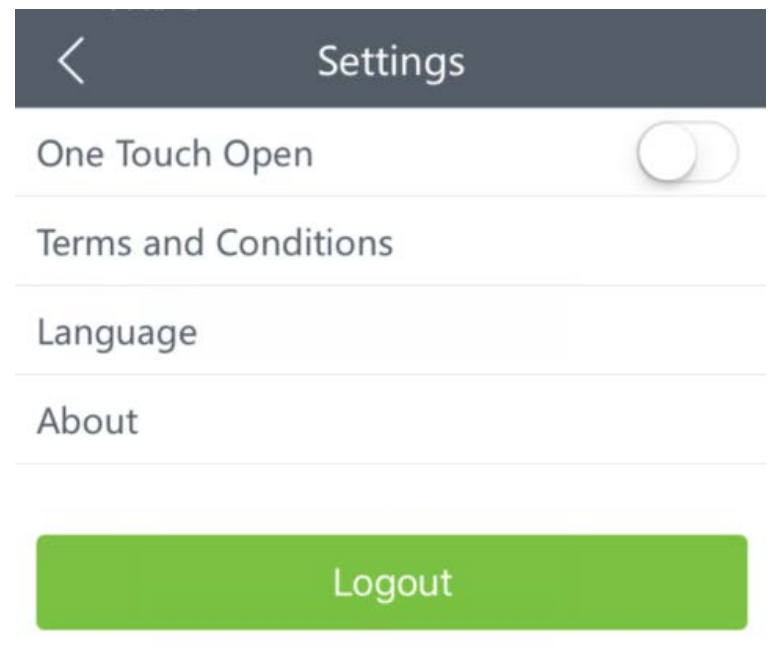

**One Touch Open:** After you enable this function, you do not need to set the door opening time when clicking [Open] on the [Door Operation] interface. The default door opening time is 5 seconds.

**Terms and Conditions:** Shows the App terms and conditions.

**Language: C**lick on [Language] to choose a language as required. Three languages are available by default.

**Logout:** Click on [Logout] to end the session of the current account. When login the next time, it will be required to input the username and password again.